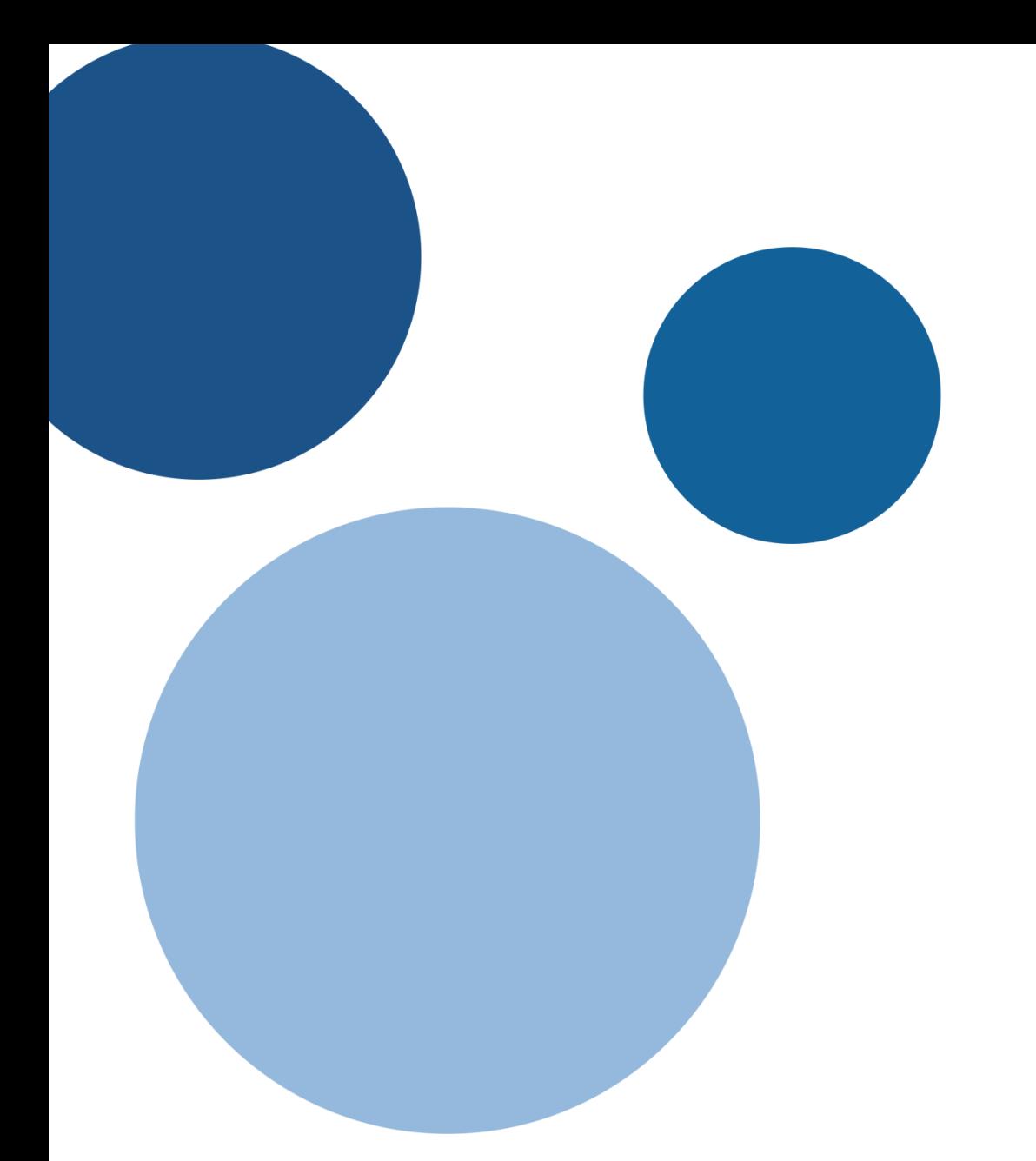

# **A Student's guide to tablets at Curro**

Tablet Training: 2013 – 2014 **Scholars** 

# **Contents**

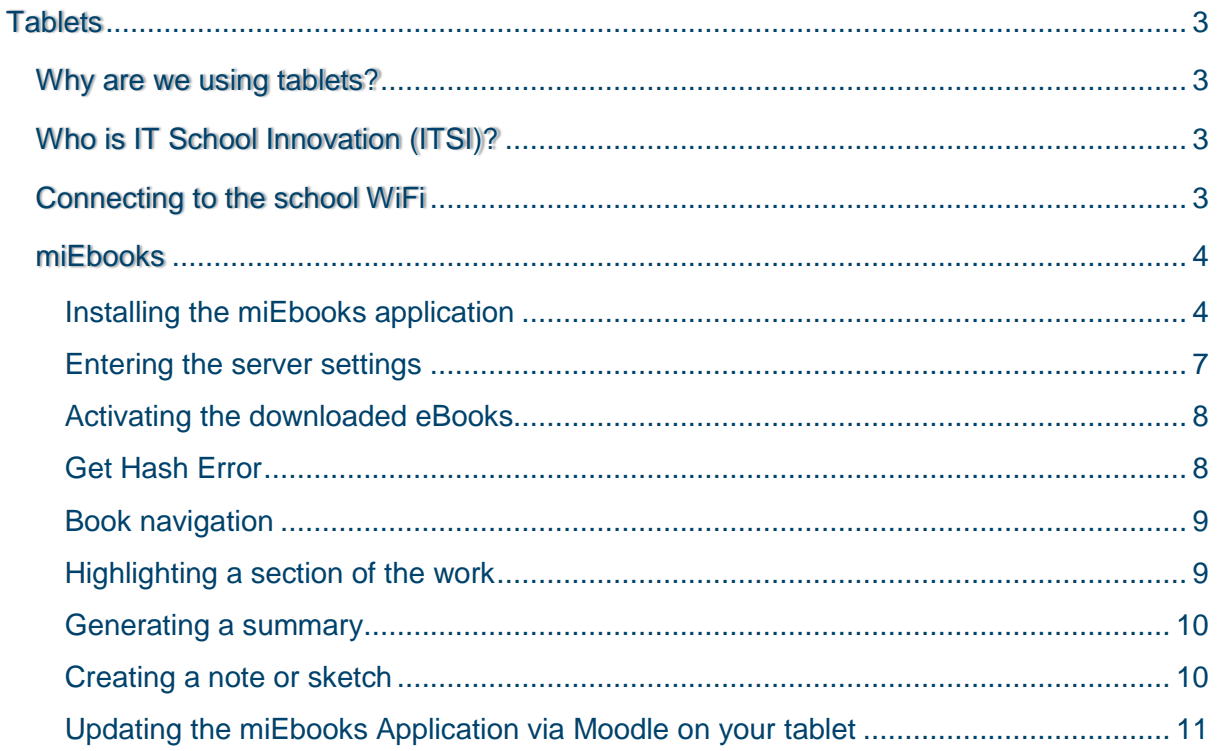

# <span id="page-2-0"></span>**Tablets**

# <span id="page-2-1"></span>**Why are we using tablets?**

# **Curro's commitment should always be to make school current and exciting.**

Curro is embracing 21st Century learning. We use e-versions of existing "ink and paper" textbooks on tablets for the learners in our schools. Our teachers will supplement these with video clips, photos, audio files, extra notes, students' work and homework by using our WiFi intranet system at school.

Tablets can ensure that:

- Our classes are places where lively discussions happen
- Content stays current through regular updates
- **Example 10** Evarning involves solving problems and encourages thinking
- Learners share their thoughts and opinions in groups
- Teachers cater for diversity; therefore learners work at their own pace and have support to excel or catch up
- Alternative assessment strategies are implemented

# **We currently raise children who are "digital natives". By embracing this innovative technology in our schools, we are speaking the language our learners understand.**

# <span id="page-2-2"></span>**Who is IT School Innovation (ITSI)?**

IT School Innovation (ITSI) is a company that develops and provides interactive digital teaching tools with curriculum-aligned content to schools, educators and learners across South Africa.

Curro's textbooks, miEbooks application and Moodle site are provided by ITSI.

# <span id="page-2-3"></span>**Connecting to the school WiFi**

The connection to the school WiFi is important. It allows you to have a connection to the IT Schools server that will check for new resources that have been placed in the book by teachers.

To connect to the WiFi:

- 1. Go to your tablet settings.
- 2. Switch the WiFi on.
- 3. Select the wireless profile CURRO\_TABLETS\_RADIUS.
- 4. In the identity field, enter your username, which is the same as your username for the school computers.
- 5. In the password field, enter '1234'.
- 6. Select 'Connect'.

You are only connected if the word 'Connected' appears under the name of the wireless profile.

# <span id="page-3-0"></span>**miEbooks**

miEbooks is a mobile e-book reader for Android. This e-reader makes it possible for us to publish information, documents and videos into a section of a textbook.

# <span id="page-3-1"></span>**Installing the miEbooks application**

miEbooks can be downloaded from the Google Playstore on you Android tablet. This can only be done if you are connected to the Internet via WIFI or 3G. Alternatively the application can be downloaded from the school's network using Moodle.

#### **Downloading miEbooks from the Google Play Store**

- 1. Ensure that the device is connected to the Internet.
- 2. Open Google Play; on the top line, at the search prompt, type in "miEbooks".

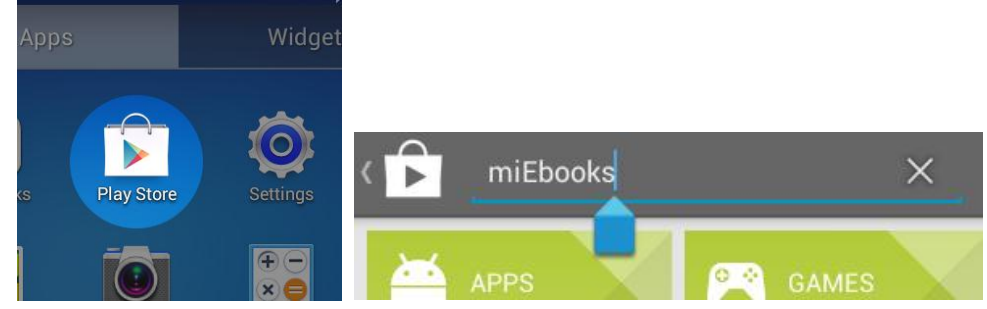

3. Once it completes the search miEbooks will be at the top of the list.

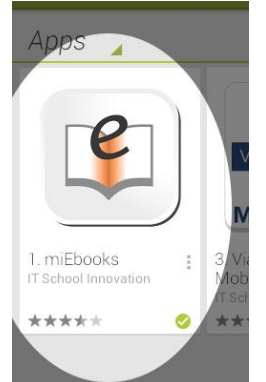

- 4. Click on the miEbooks icon. A new page will open containing information about miEbooks. On the top right hand side of the page there will be an "Install" option available.
- 5. Click on "Install". You will be provided with the following screen.

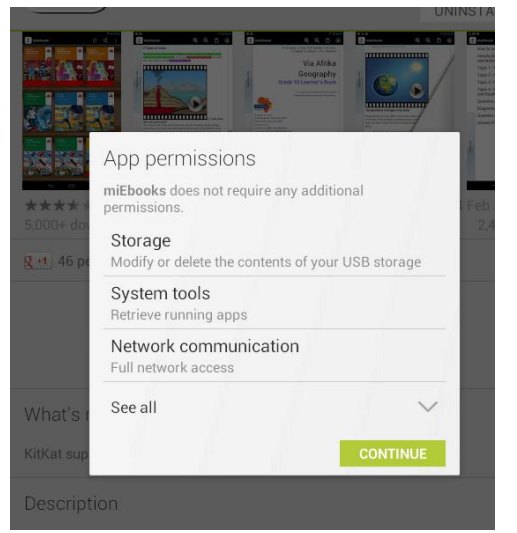

6. Follow the instructions and install the application.

#### **Downloading miEbooks from Moodle**

- 1. Ensure that you are connected to the school's network
- 2. Open the Internet browser on your device (preferably Google Chrome)

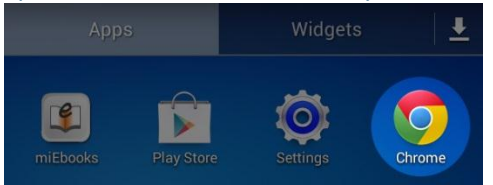

3. In the address bar type the following: Primary school learners enter itsi(school)prim.curro.co.za/moodle. Eg. itsibankenveldprim.curro.co.za/moodle. High school learners enter itsi(school)high.curro.co.za/moodle. Eg. itsibankenveldhigh.curro.co.za/moodle.

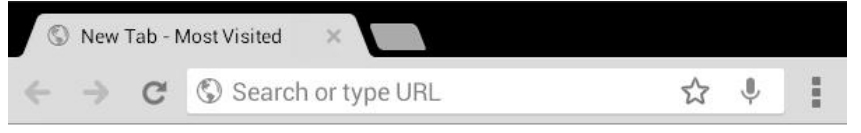

4. Enter your username and password and click "Login".

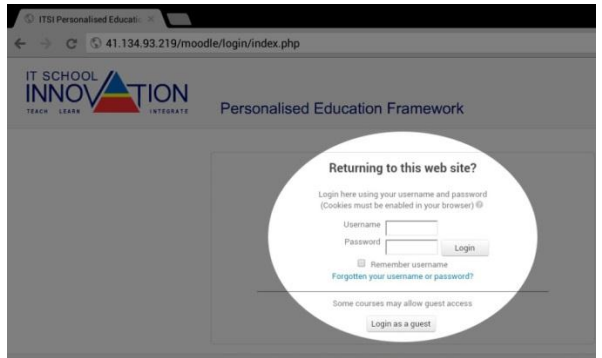

5. On the Home page you will see Site news, where you will see the latest version of the miEbooks application. In the top right hand corner of the message box there will be a download link to download the latest application. Simply click on this link.

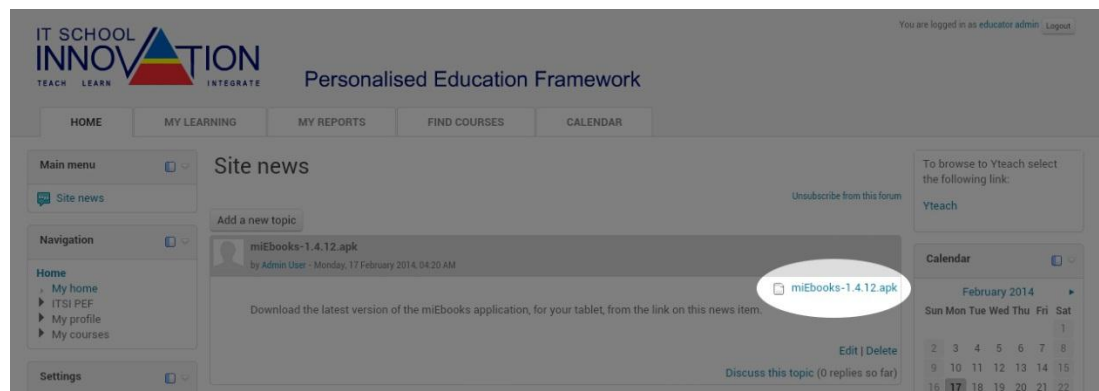

6. You will see that the device's setting shortcut menu will show the download in progress. Once the download has completed open your File Manager\*.

\*The name of this application will depend on the type of device that is being used.

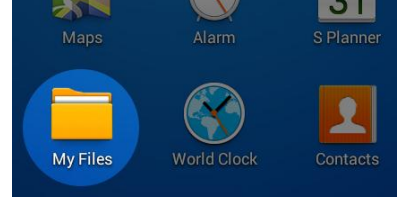

7. Navigate to the downloads folder and select the miEbooks application which will bring up a question asking if you would like to install the application. Click Install.

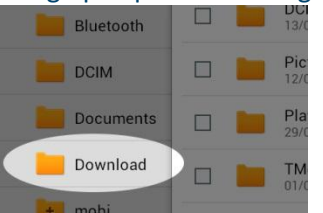

8. Open the application to ensure that the installation was successful.

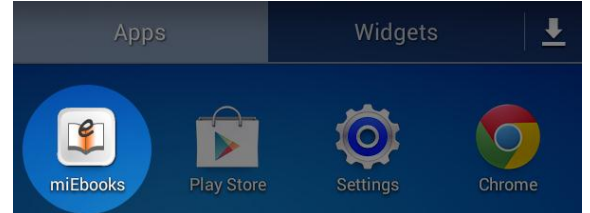

When you open the application on your tablet you'll see the following screen:

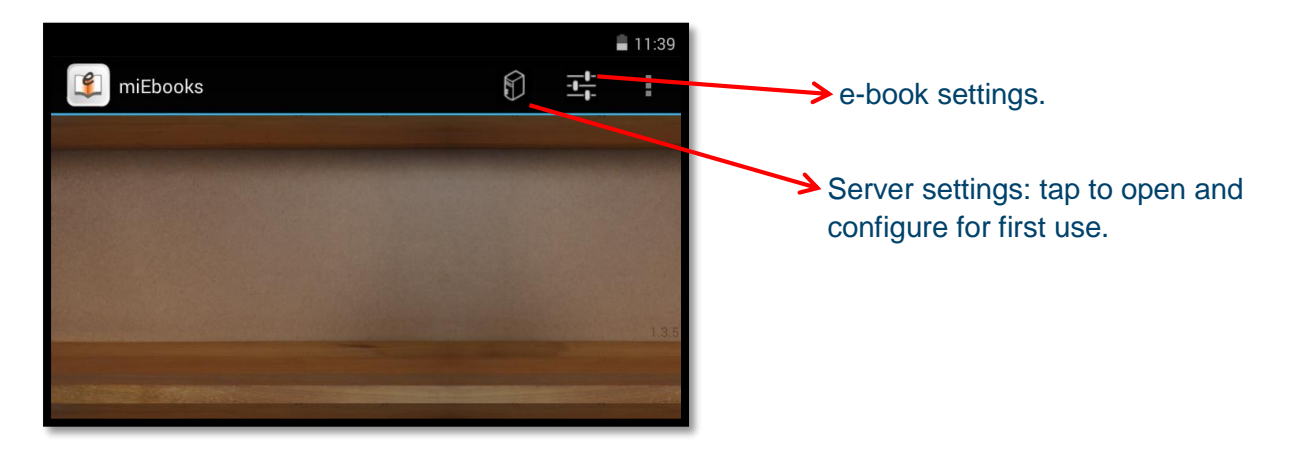

# <span id="page-6-0"></span>**Entering the server settings**

Before any books will download to your tablet you need to enter the server settings. Please ensure that you are connected to the school's intranet.

- 1. Tap on the server settings icon.
- 2. Input the server address: Primary school enters mobi(school)prim.curro.co.za:8082. Eg. itsinelspruitprim.curro.co.za:8082. High school enters itsi(school)high.curro.co.za:8082. Eg. itsinelspruithigh.curro.co.za:8082.
- 3. Input your username.
- 4. Input your password.
- 5. Select the *Check* button twice. Wait for the fields to all be green. Select the *Save* option.

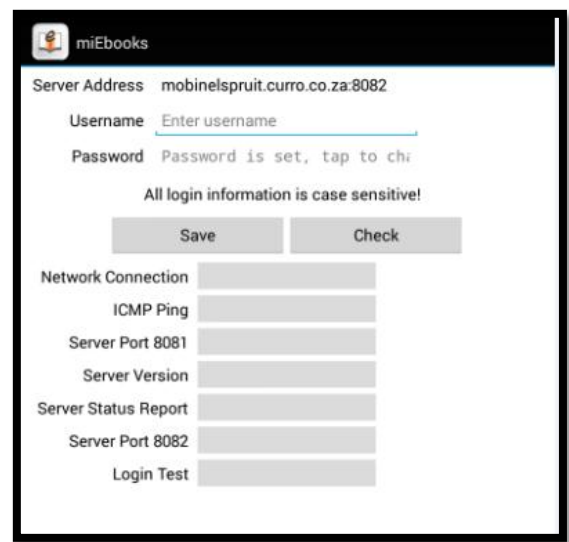

# <span id="page-7-0"></span>**Activating the downloaded eBooks**

The books that are assigned to you will download automatically once the server settings are saved and you remain on the WIFI. When the eBooks are downloaded onto your Android device the eBooks will be "locked". There will be a closed lock in the bottom right corner of the cover. To activate an eBook simply tap on the eBook to open it while you are connected to the school's network or an Internet connection.

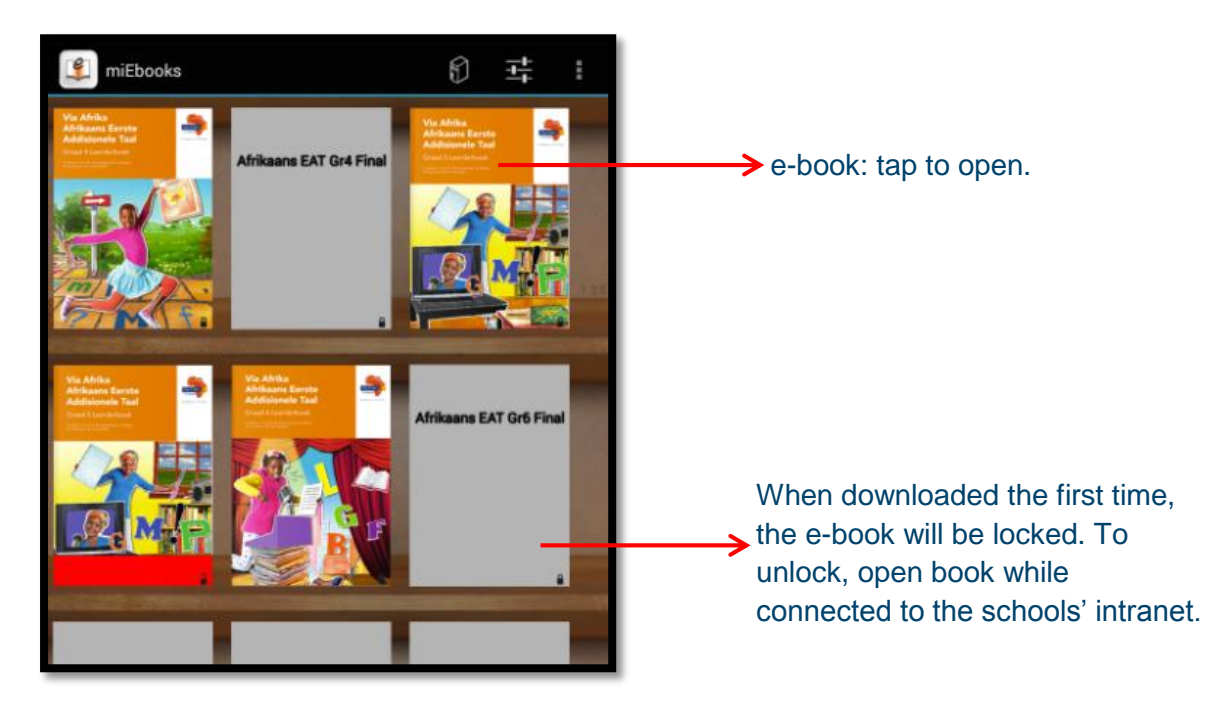

When you open an e-book while connected to the intranet or the Internet at home, the application will automatically search for new resources.

# <span id="page-7-1"></span>**Get Hash Error**

In the event that you attempt to select 'Check' twice and the login test shows a 'Get Hash Error', please check the time and date settings of your device before attempting to 'Check' the information again.

1. Go to 'Settings' and select 'Date and Time'.

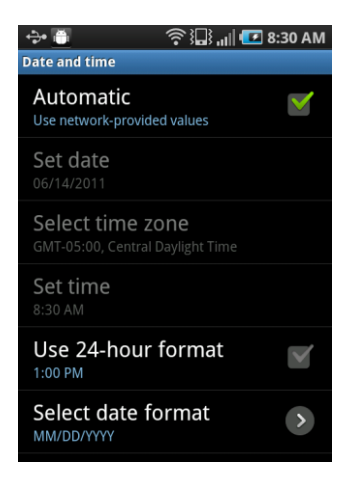

- 2. Make sure that the tablet is not set to automatic by unchecking the automatic check box.
- 3. Select and change the time zone to +02:00 Harare.
- 4. Ensure that the date is correct.
- 5. Ensure that the time is correct.
- 6. Go back into the miEbooks application and select 'Check' twice again.
- 7. This should remove the 'Get Hash Error' error and you will be able to continue working.

## <span id="page-8-0"></span>**Book navigation**

- **Solution** Tap once on the book you to open the book.
- Once the book is open you will find the Table of Contents (TOC) and Annotation panel on the left.
- **Solution** Tap the TOC panel and a tray will open with the TOC details.
- The Annotation panel is used to navigate to resources that have been added into the chapter, or to learners' personal notes and sketches.

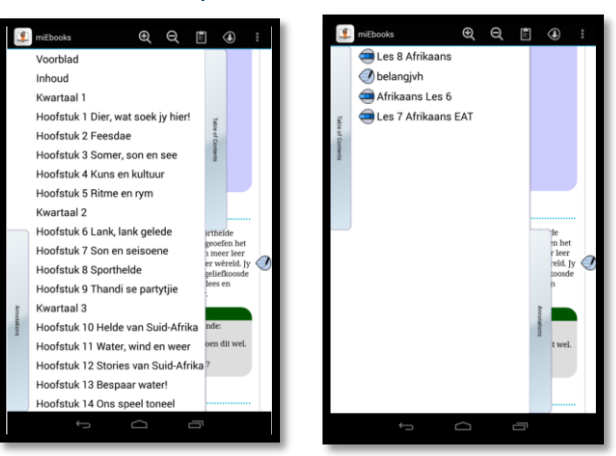

 At the top of your screen you will find the zoom tools, clipboard for summaries, and the download resource tool. The download resource tool is used when teachers push resources while the learner's books are open.

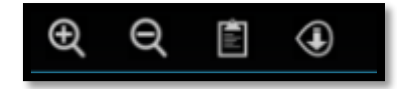

 If you zoom-in (+) you will notice that your margins will stay the same and your text will get bigger and "drop" down your screen. This is called *liquid text*.

## <span id="page-8-1"></span>**Highlighting a section of the work**

- 1. Double-tap the text within a paragraph to make a highlight.
- 2. Select a highlighter from the tray of highlighters and drag your finger across the text.

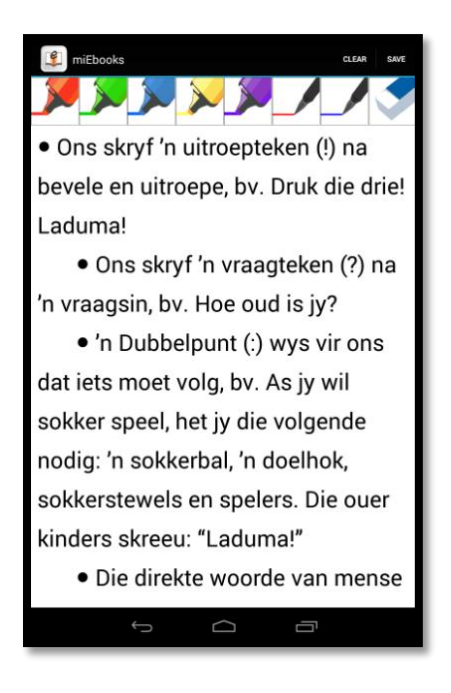

3. Once highlighted, select save at the top-right corner of the window.

## <span id="page-9-0"></span>**Generating a summary**

1. After text has been highlighted, learners can generate a summary by selecting the clipboard found at the top-right area of the screen.

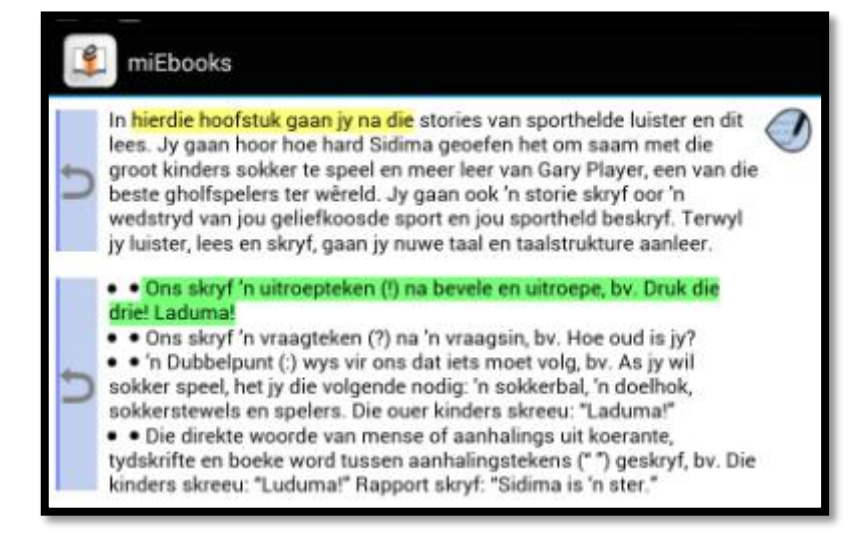

2. Once in the summary screen, you will notice an arrow in a blue box situated on the left of the paragraph. If you select that arrow it will take you back to the place in the book where that highlight was created.

# <span id="page-9-1"></span>**Creating a note or sketch**

1. Tap once next to the paragraph and the option to create a note or sketch will appear on the top of the screen.

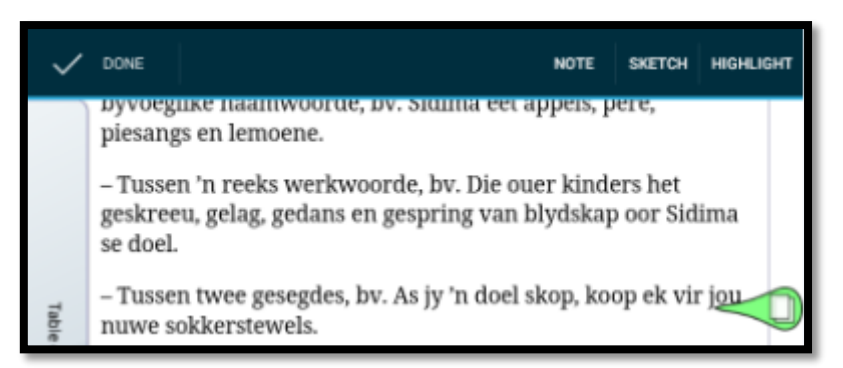

- 2. Select note or sketch and once you have added the information or drawing, select save.
- 3. Your annotation can be found in the book where you created it or in the *Annotations* panel.
- 4. To open the note or sketch in the book, tap on the resource bubble found in the right margin of the book.

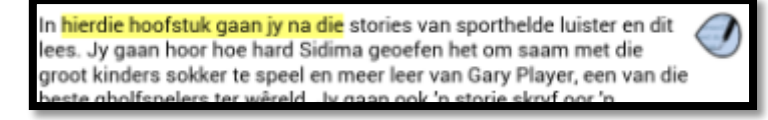

# <span id="page-10-0"></span>**Updating the miEbooks Application via Moodle on your tablet**

When an update is released, a new version of the miEbooks application is placed onto the school's Moodle. It will be available on the Home page of the Moodle web site.

Make sure you are connected to the Curro Tablets Radius network.

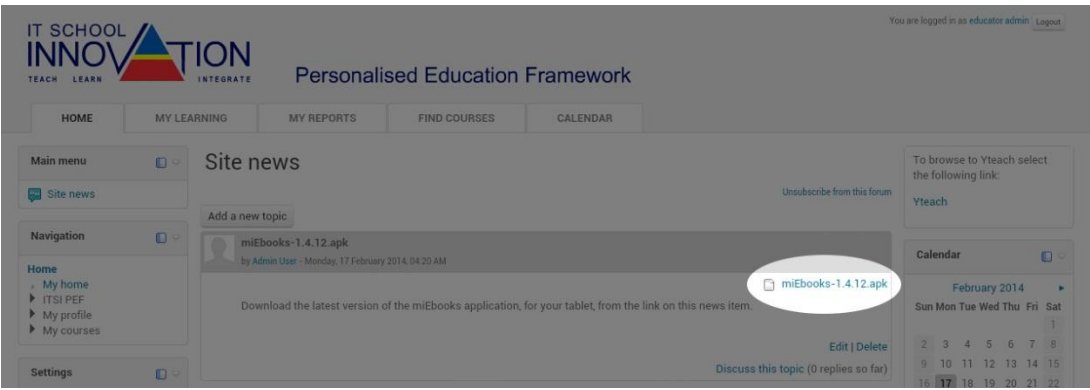

As seen in the picture above, miEbooks 1.4.12.apk is available for download. Click on the blue writing 'miEbooks 1.4.12.apk' on the right of the screen. The APK file will start downloading.

On your tablet, access your 'File Manager' or 'My Files' application. Go to the downloads folder and select the name of the downloaded apk file. Do not choose any checkboxes if they are available on the left-hand side of the name of the application.

Select 'Install'. And choose the Android package installer if prompted. The Android package installer is shown as a green robot.

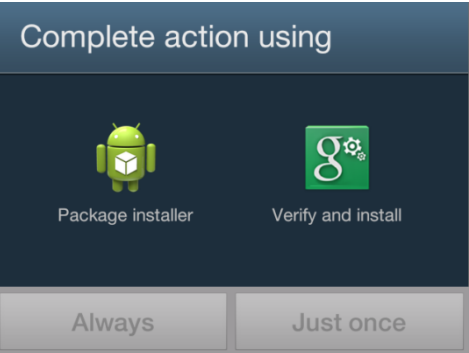

At this stage you can select 'Always' or 'Just once'. It is suggested that you choose 'Always' so as to avoid having this prompt again.

You may get an error regarding 'Unknown Sources'. This is corrected by ensuring that 'Unknown Sources' is a checked field in your security settings as shown below.

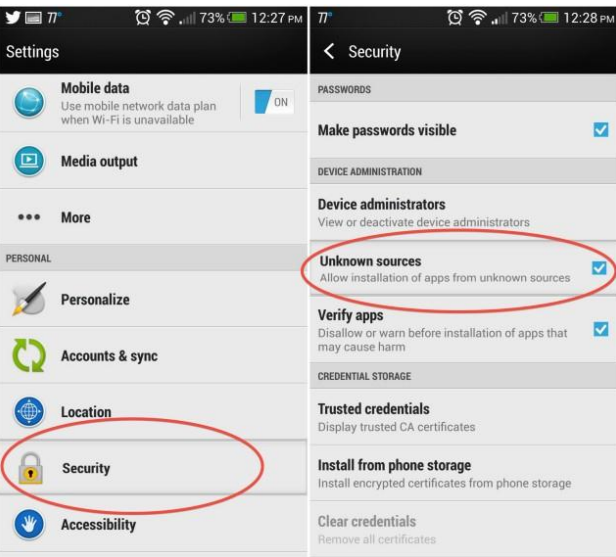

Once the application has installed: open the server settings; re-enter your password; select 'Check' twice and 'Save'. Your application is now up to date.